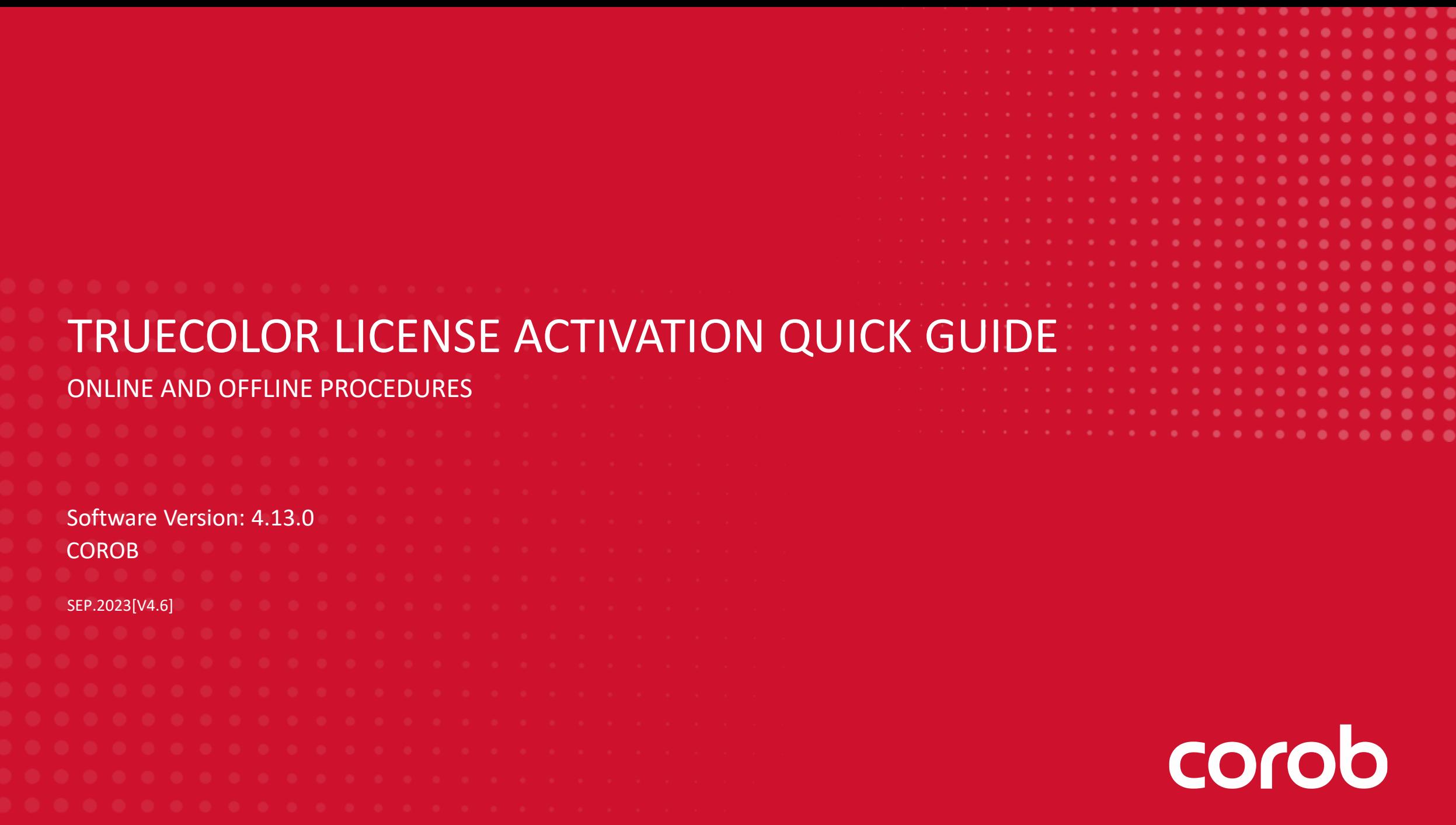

# **CONTENT**

- **INTRODUCTION**
- **ONLINE ACTIVATION**
- **OFFLINE ACTIVATION**
- **OFFLINE ACTIVATION FROM ANOTHER COMPUTER**

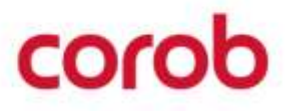

# **INTRODUCTION**

The program activation procedures described can be used to activate the use of COROB TRUECOLOR.

The program activation process converts the COROB protected application to a fully-licensed version.

This Quick Guide will explain to you how to activate the program with a software license, both in online and offline mode, that is, with or without an internet connection.

The license is locked to the user on the computer. The program should be accessed and used by a single user to avoid multiple license requests.

**Note**:- The software should be accessed and used by single user to avoid multiple license request.

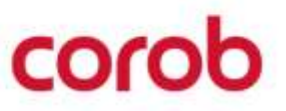

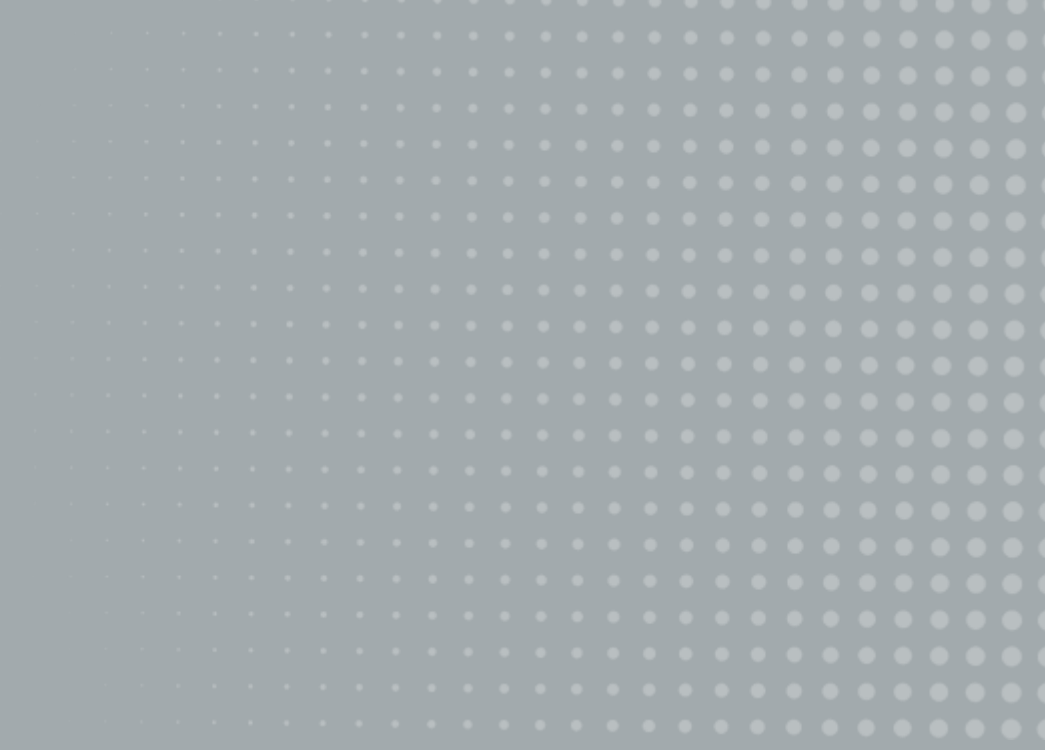

# corob

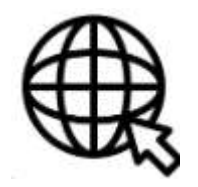

4. There would be three options available for activation. For online activation, you can proceed with the option **Activate TRUEColor Online**.

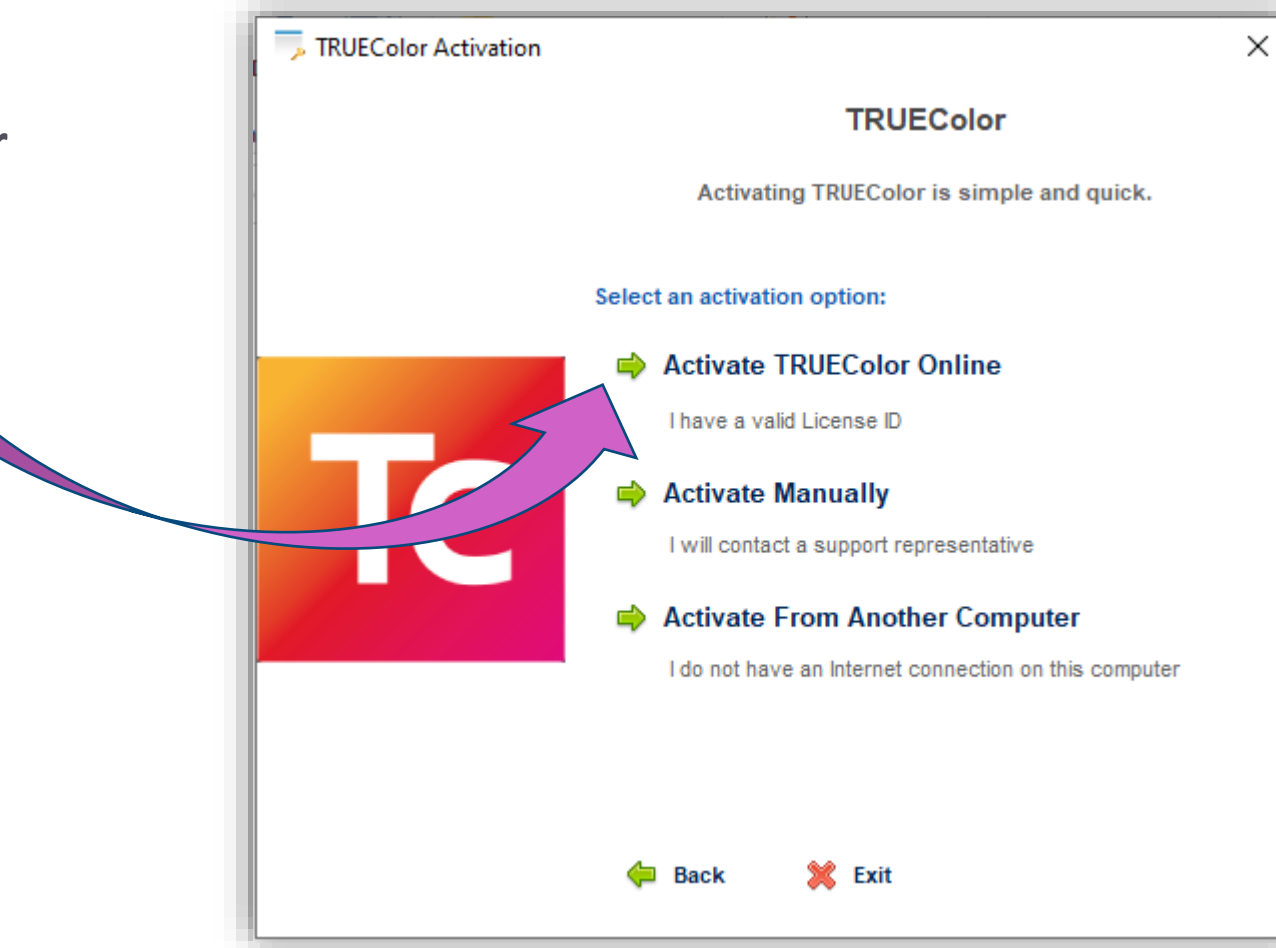

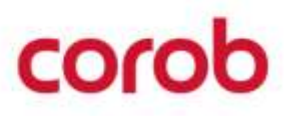

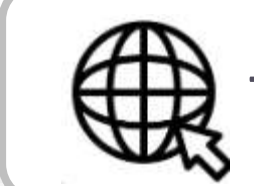

**The online activation requires internet connection**

- 1. Install the TRUEColor Application on the desktop.
- 2. Open the TRUEColor Application.
- 3. Click on **Activate TRUEColor**.

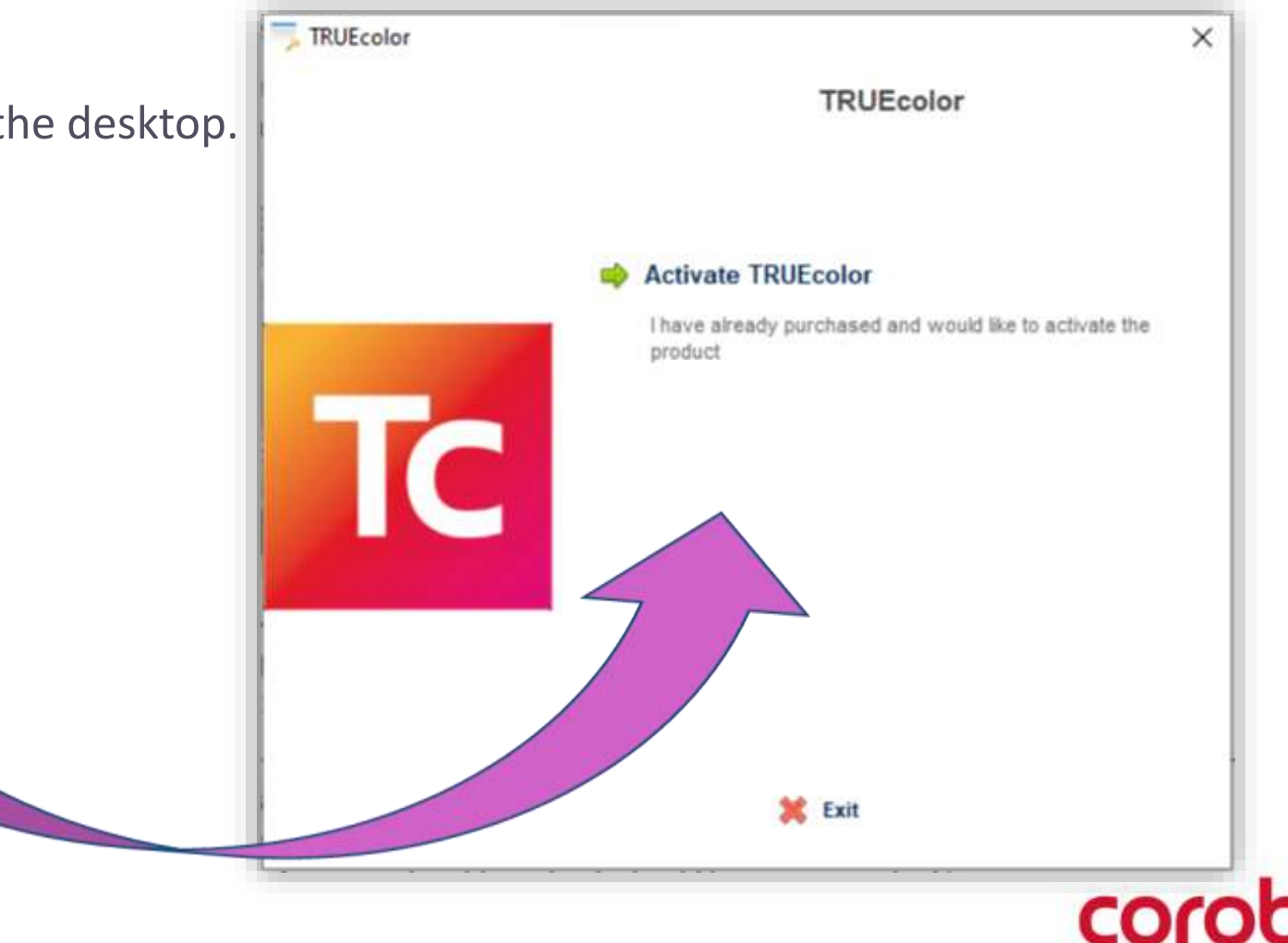

5. Enter the valid **License** 

**ID** and **Password** that you received, along with it enter **Installation name** and click on **Continue.**

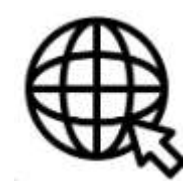

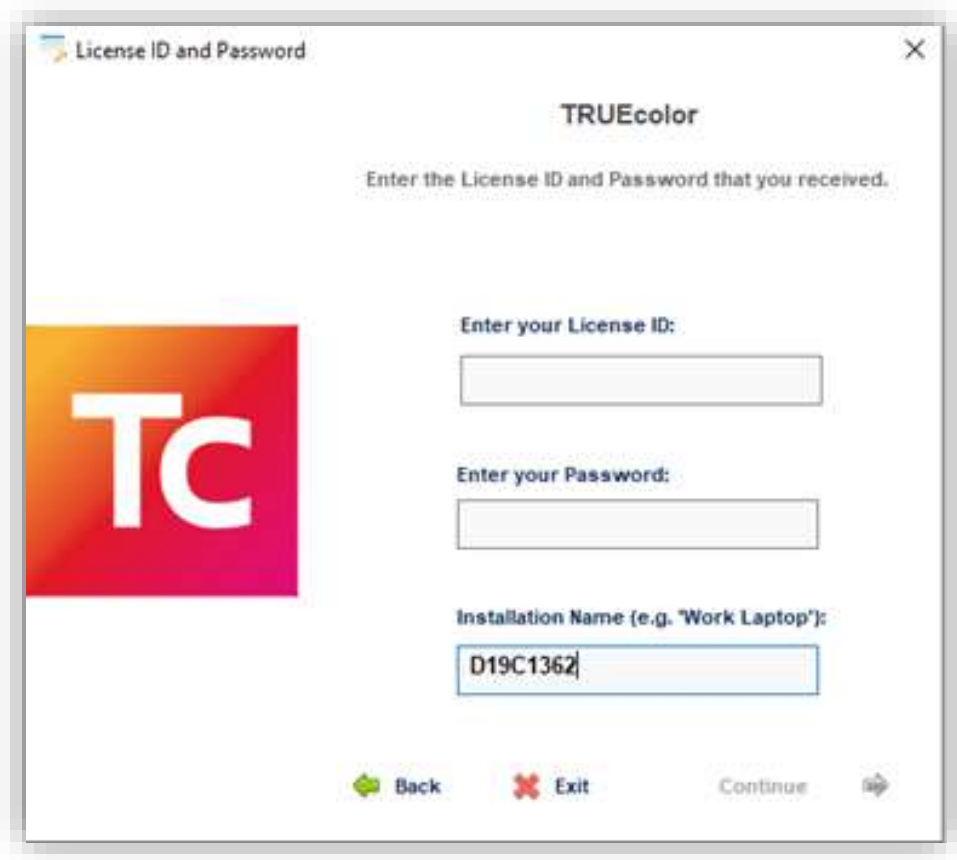

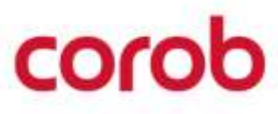

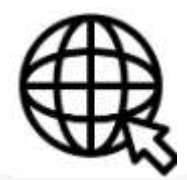

- 6. The final acknowledgement will appear to complete the activation process.
- 7. Click on **Continue** to launch the protected **COROB TRUEColor** Application.

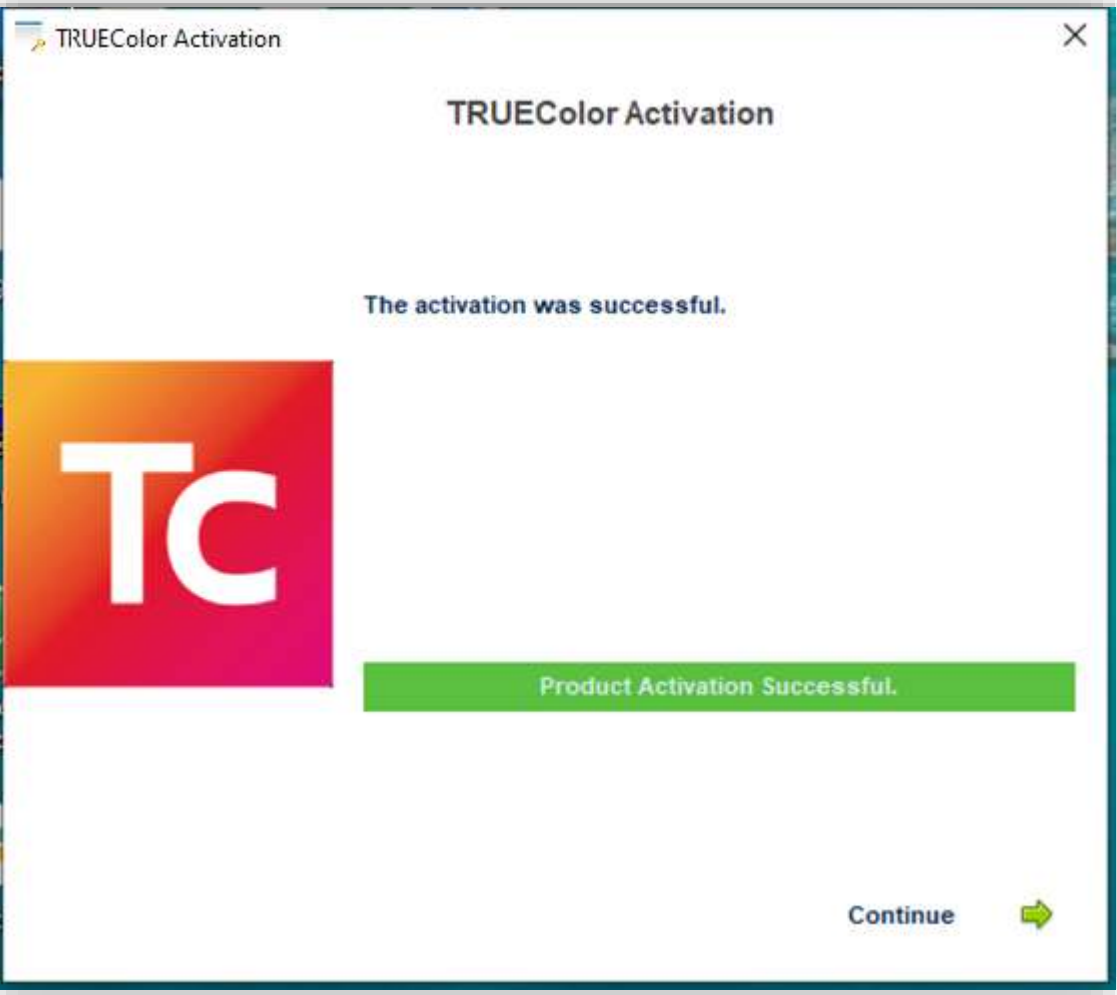

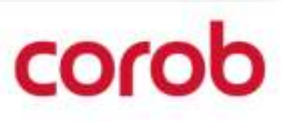

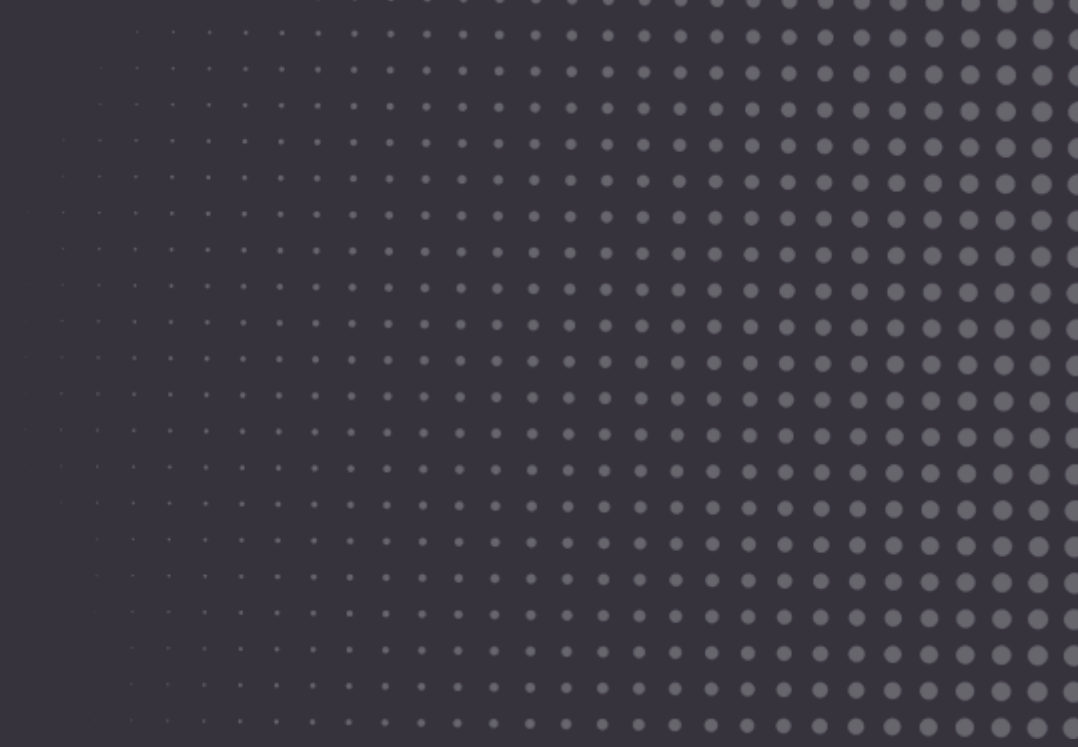

# corob

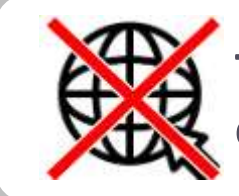

**The offline activation does not require internet connection on the end user computer**

- 1. Install TRUEColor Application on the desktop.
- 2. Open the TRUEColor Application.
- 3. Click on **Activate TRUEColor** option.

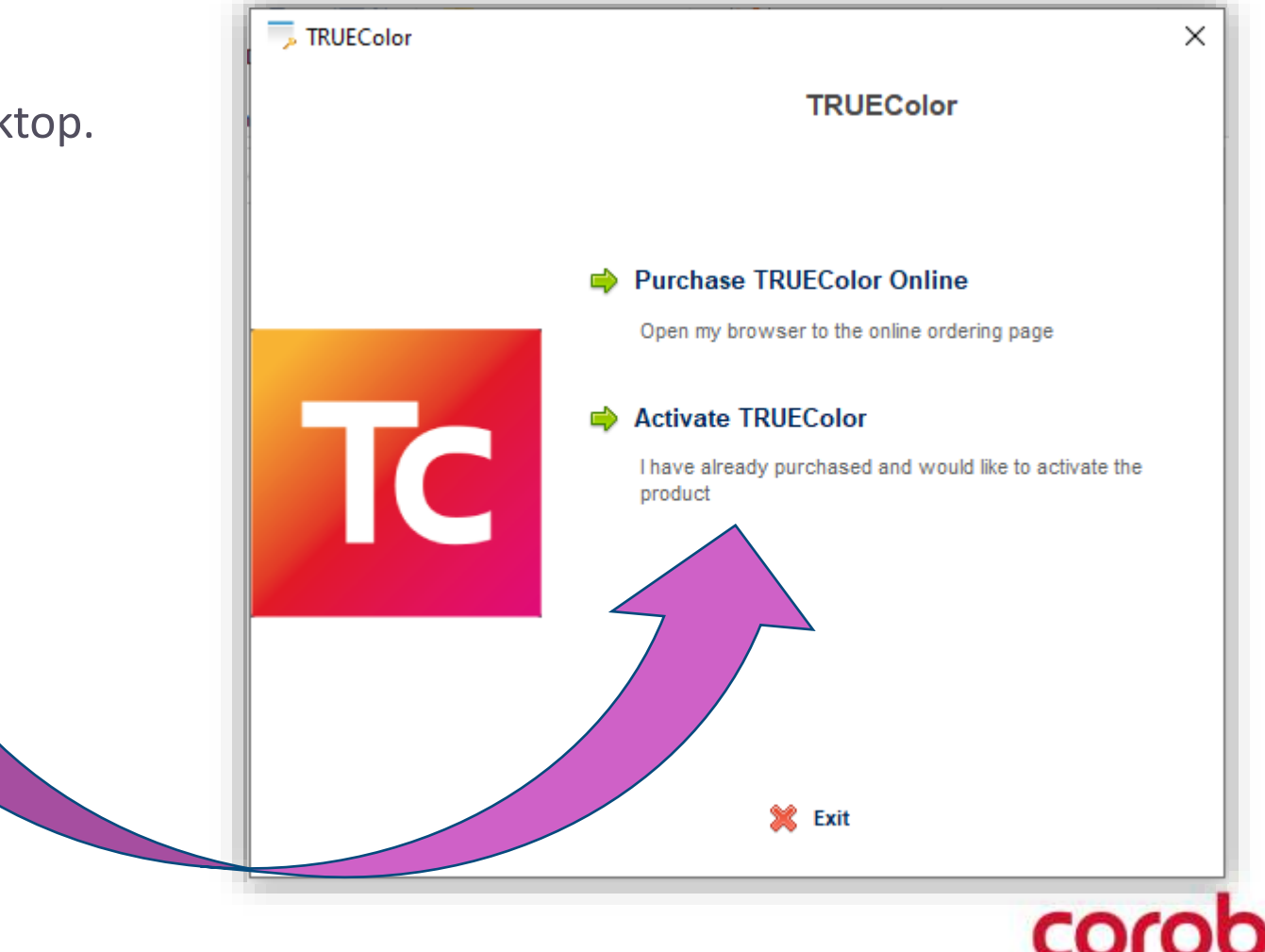

4. There would be three options available for the activation. For offline activation, you can proceed with the option **Activate Manually**.

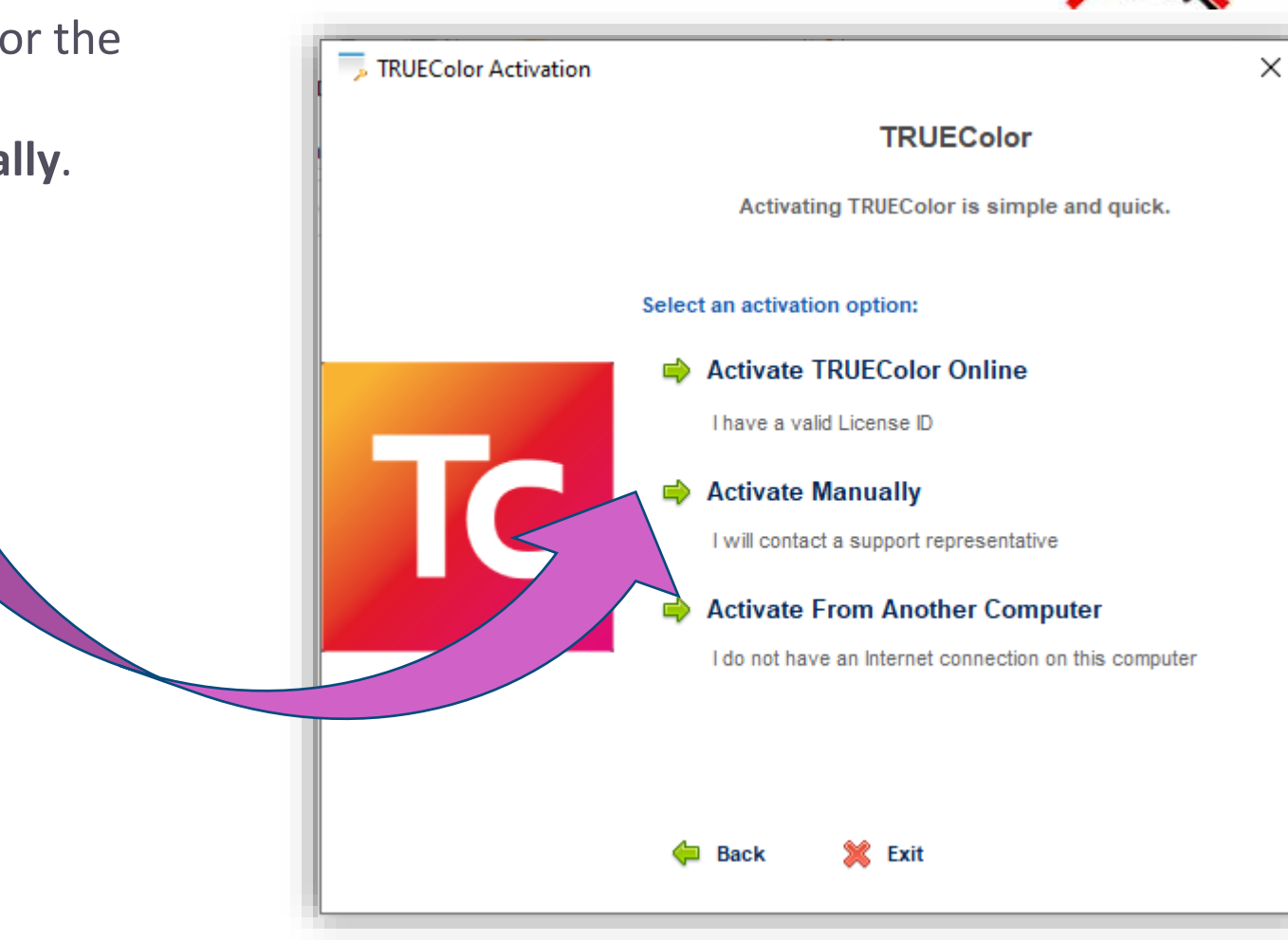

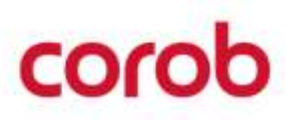

- 5. Enter the valid **License ID** and **Password** that you received, along with it enter the **Installation name**  and click on **Continue.**
- 6. The Offline Activation screen with some autogenerated user codes will appear.

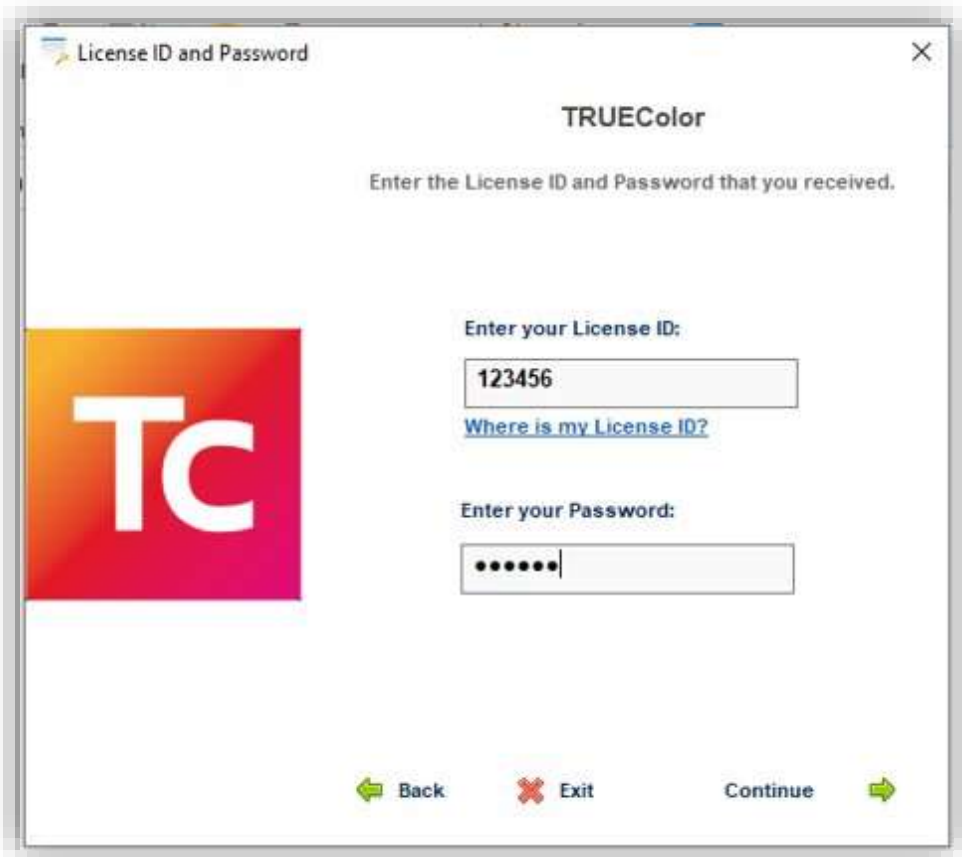

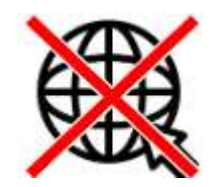

- 7. You need to share the **User Code 1** and **User Code 2** with the COROB Support Team.
- 8. COROB Support Team will provide an activation code or two activation codes for the completion of activation process.

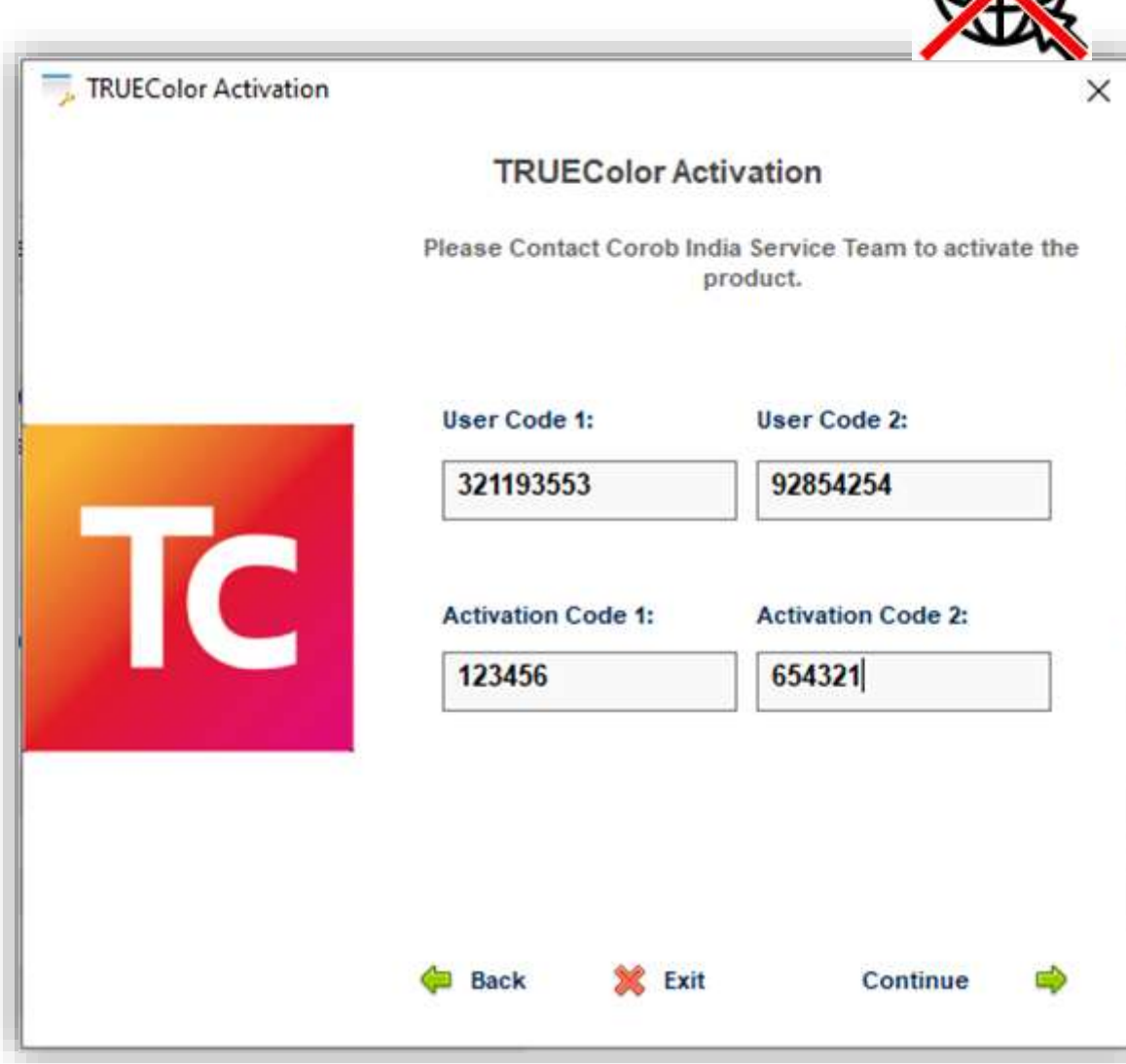

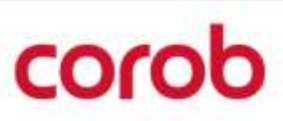

- 9. The final acknowledgement will be appear to complete the activation process.
- 10. Click on **Continue** to launch the protected **COROB TRUEColor** Application.

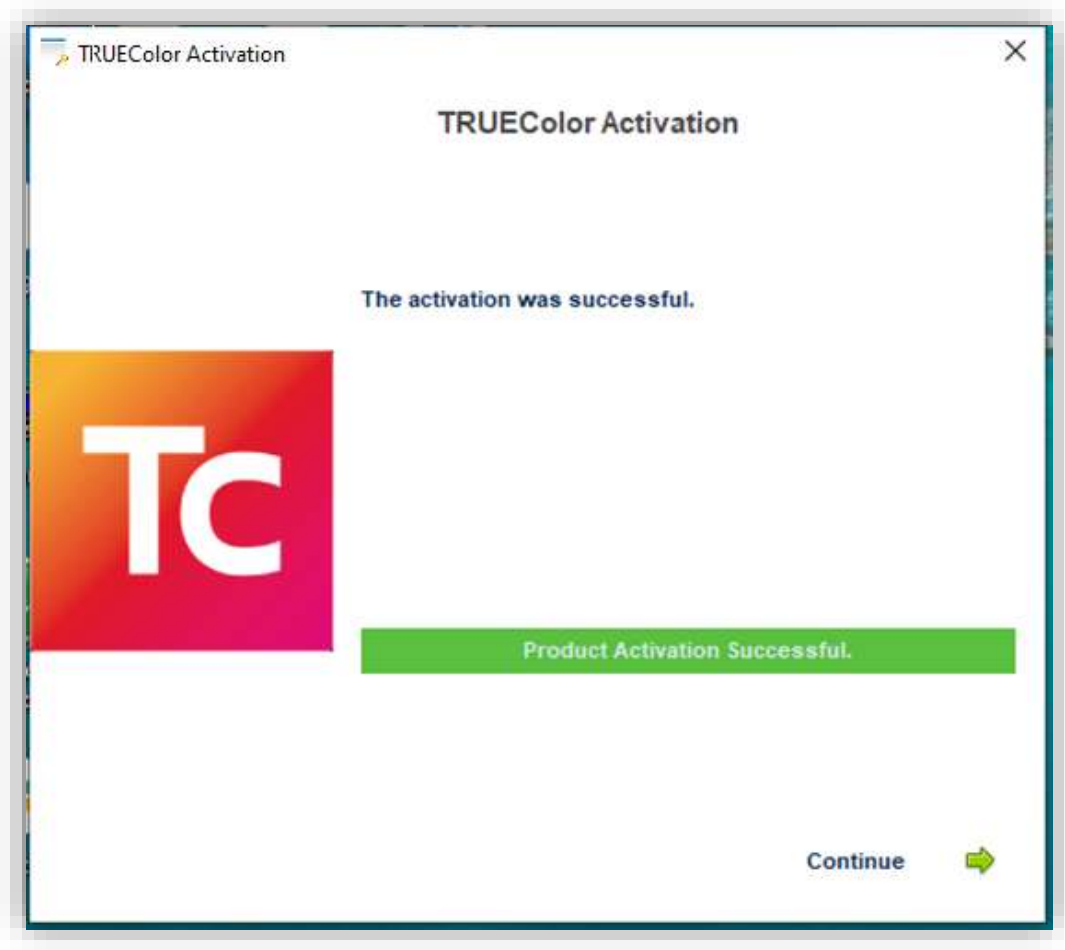

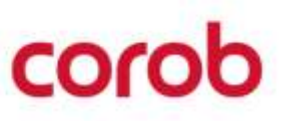

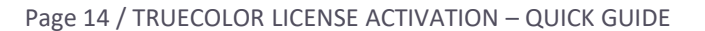

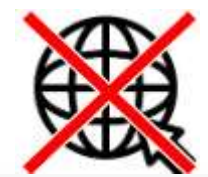

# OFFLINE ACTIVATION FROM ANOTHER COMPUTER

# corob

# **OFFLINE ACTIVATION FROM ANOTER COMPUTER**

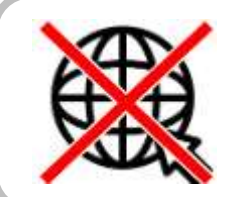

**The offline activation does not require internet connection on the end user computer**

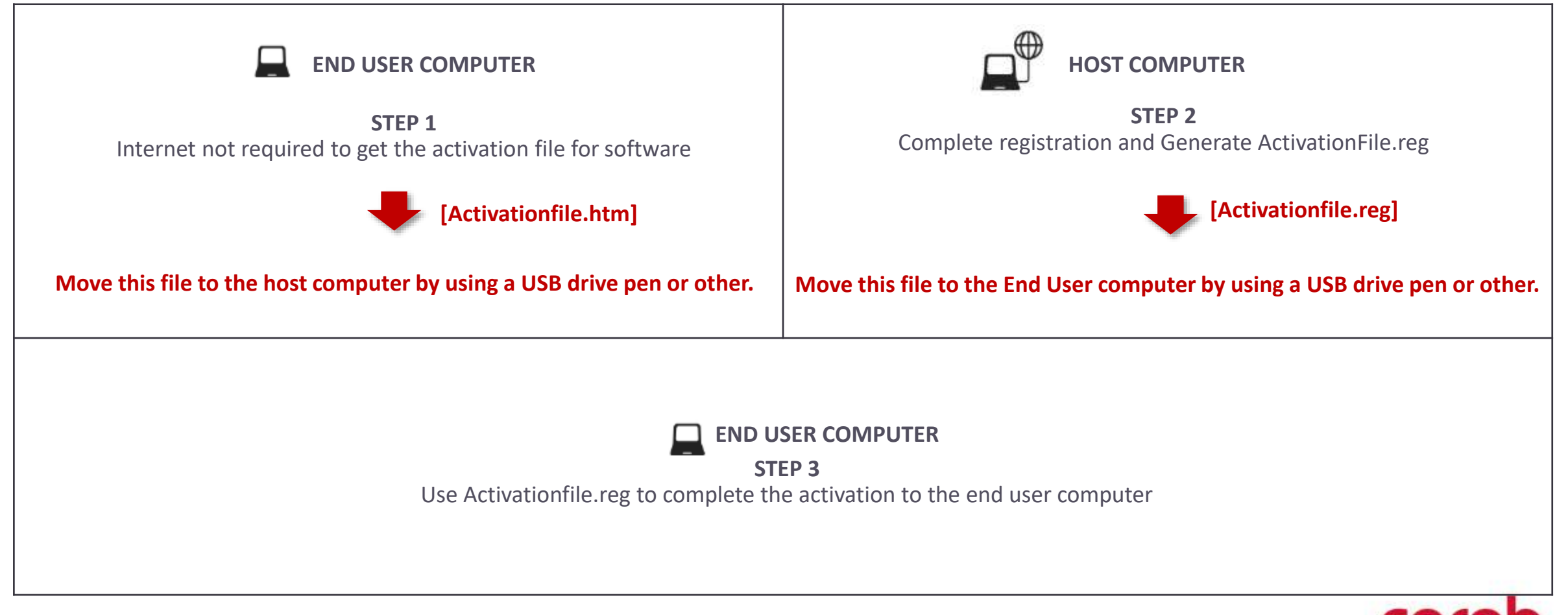

1. Install TRUEColor Application on the desktop.

- 2. Open the TRUEColor Application.
- 3. Click on **Activate TRUEColor** option.

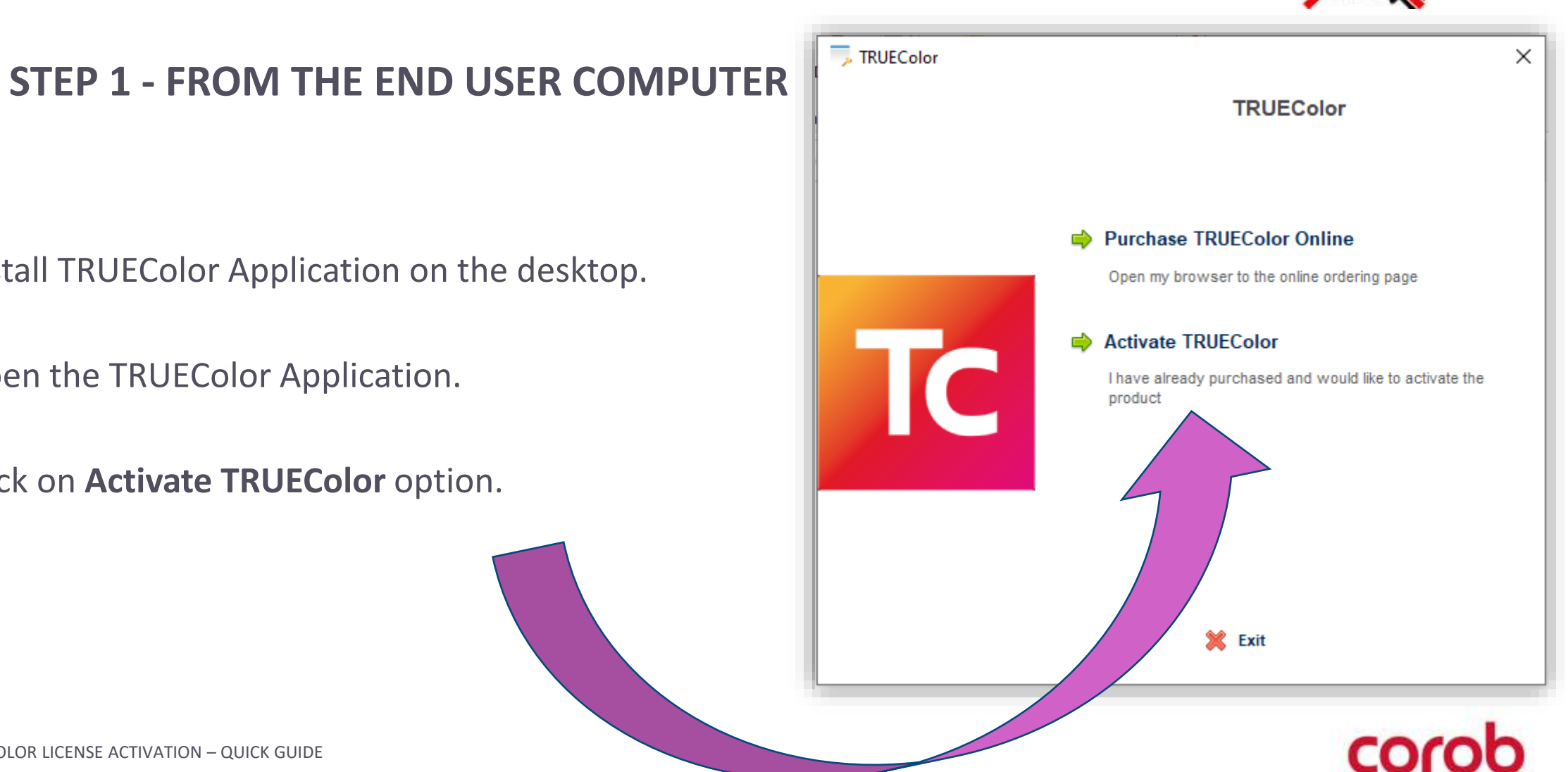

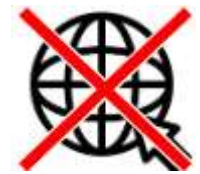

4. There would be three options available for the activation. For offline activation from another computer, you can proceed with the option **Activate From Another Computer**.

**STEP 1 - FROM THE END USER COMPUTER**

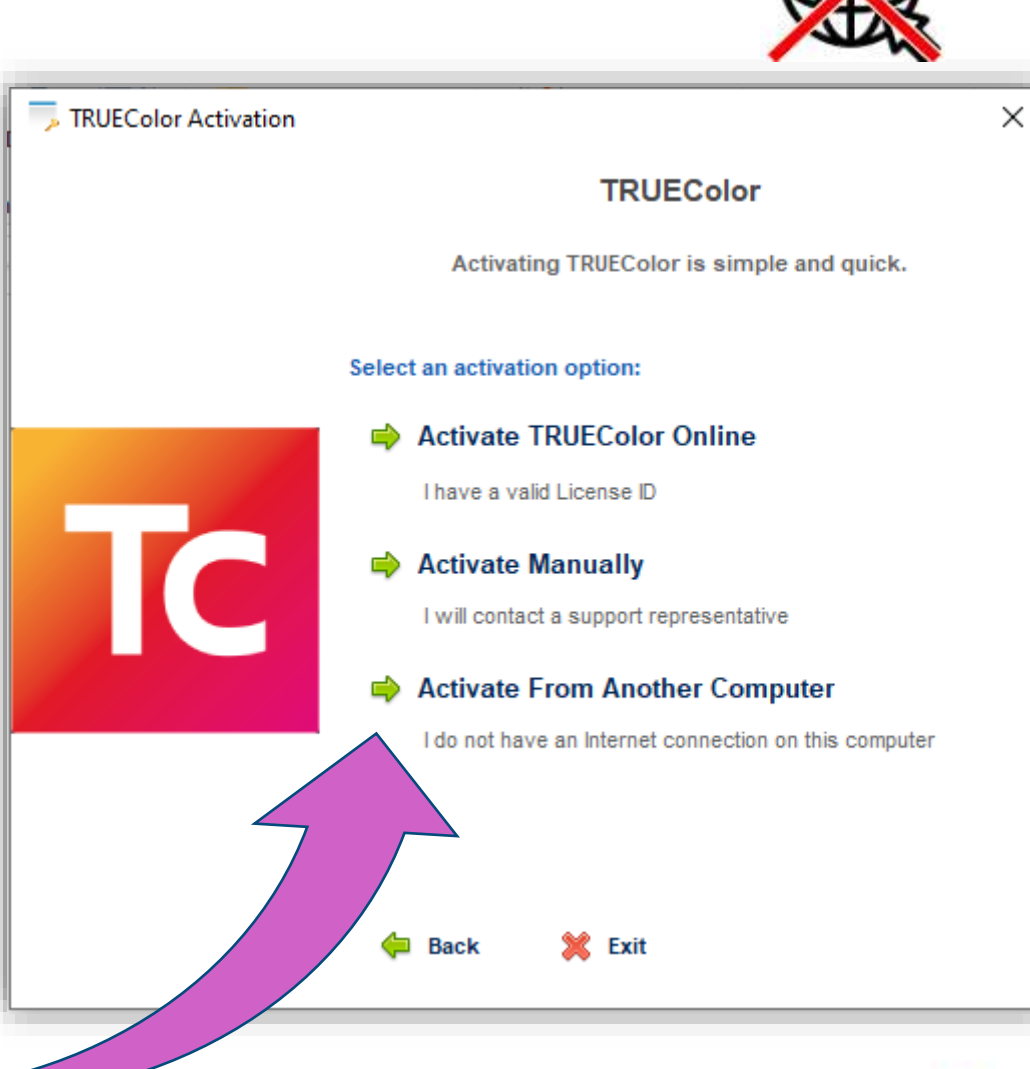

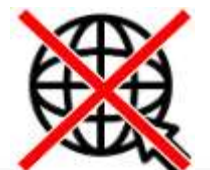

corob

5. Enter the valid **License ID** and **Password** that you received, along with it enter the **Installation name**  and click on **Continue.**

# **STEP 1 - FROM THE END USER COMPUTER**

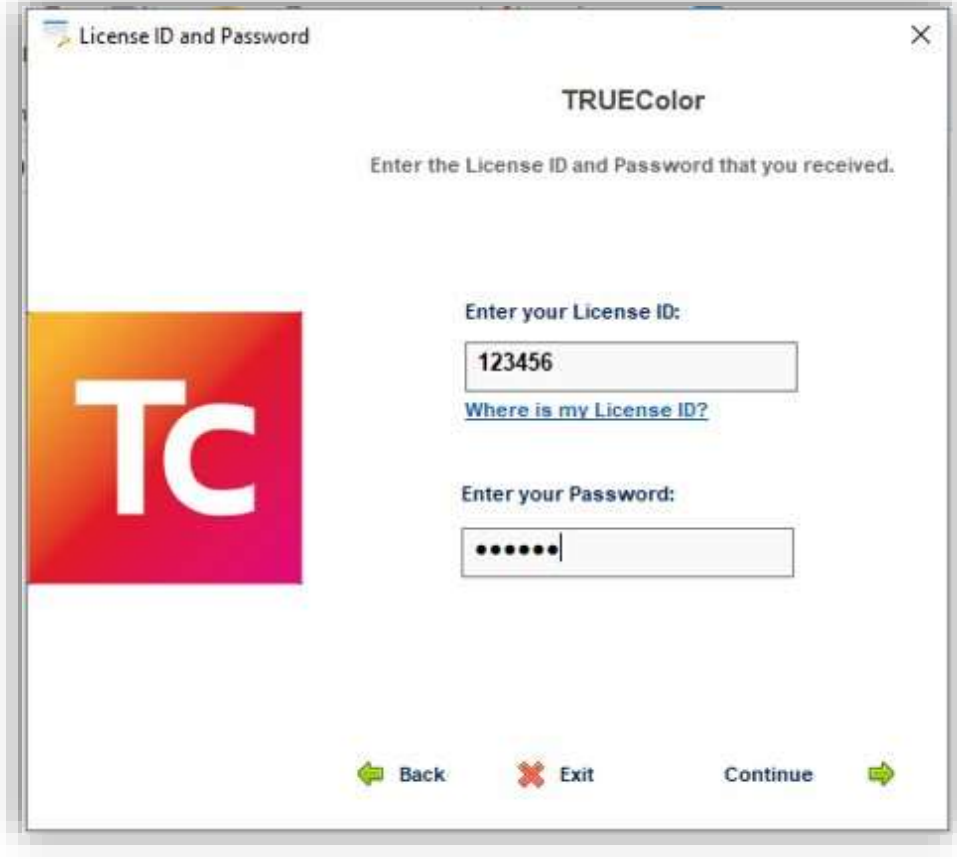

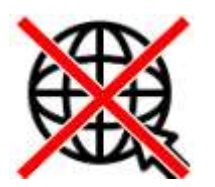

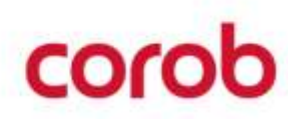

# **STEP 1 - FROM THE END USER COMPUTER**

6. Select the location to save a file and click on **Continue** to save **ActivationFile.htm.**

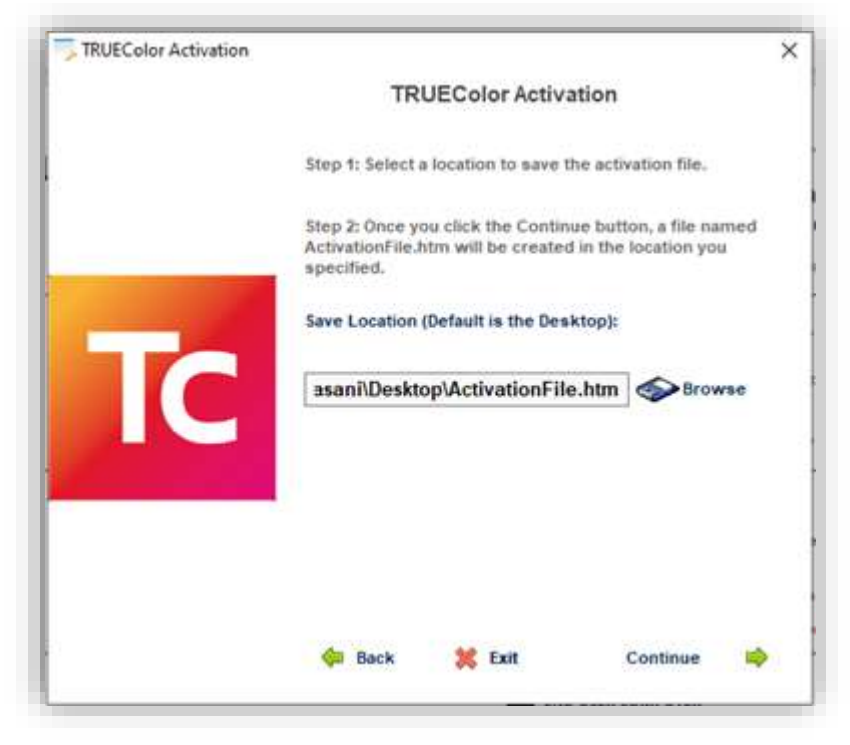

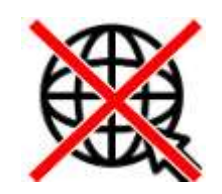

7. Click on the **Exit** button once **ActivationFile.htm** is successfully saved.

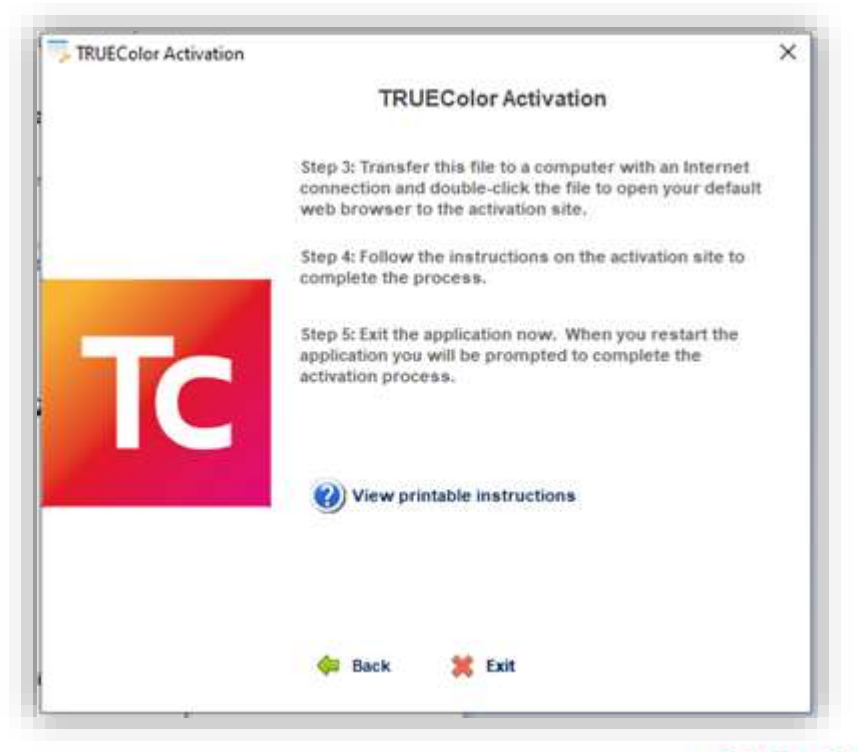

1. From the Host computer, open the **ActivationFile.htm** file received from the end user.

**STEP 2 - FROM THE HOST COMPUTER**

2. Enter the required **Customer Service** details and click on **Submit**.

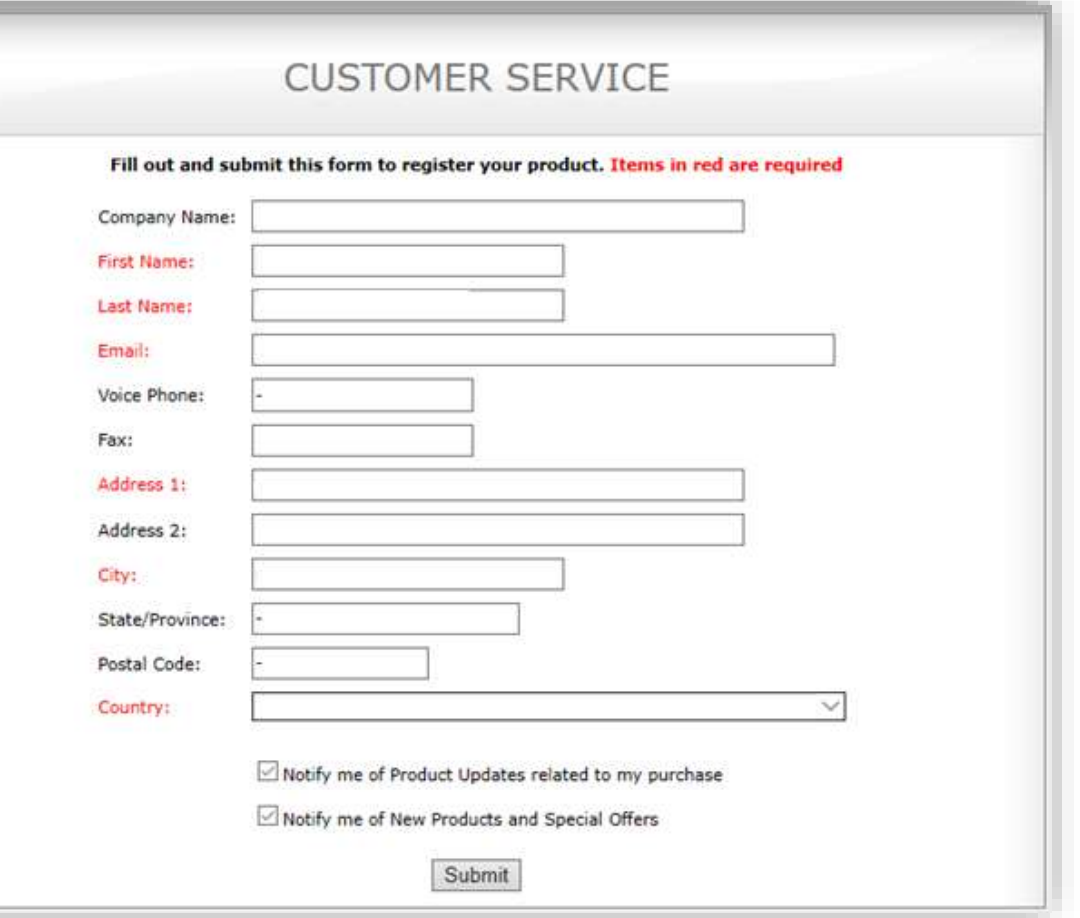

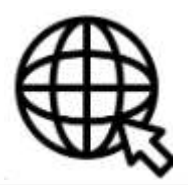

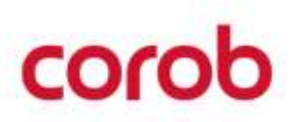

3. Click on **Download Activation File**.

**STEP 2 - FROM THE HOST COMPUTER**

it.

4. An Activation file named ActivationFile.reg will be generated.

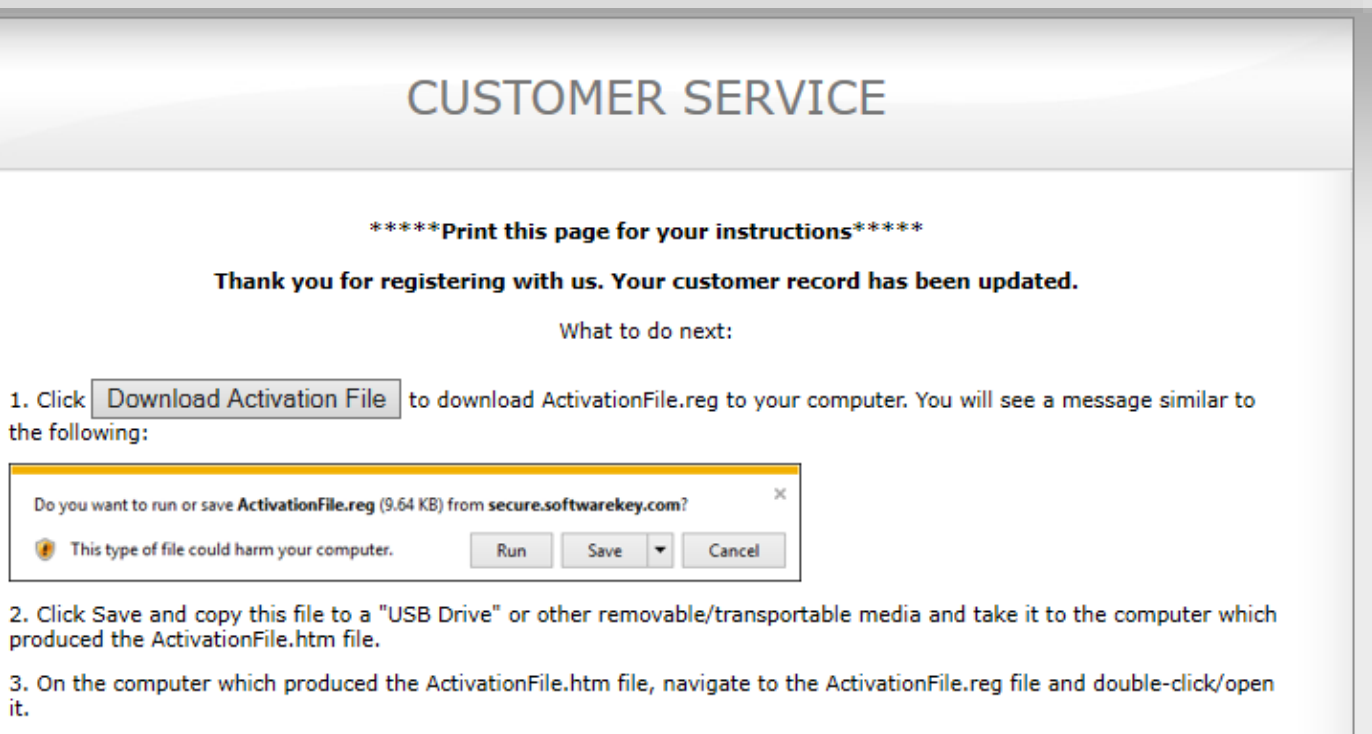

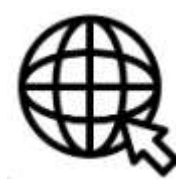

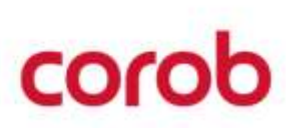

1. Open **ActivationFile.reg** file and click on '**Yes'** to proceed with the activation on the end-user computer.

**STEP 3 - FROM THE END USER COMPUTER**

2. Click on **OK** to save the license in the registry.

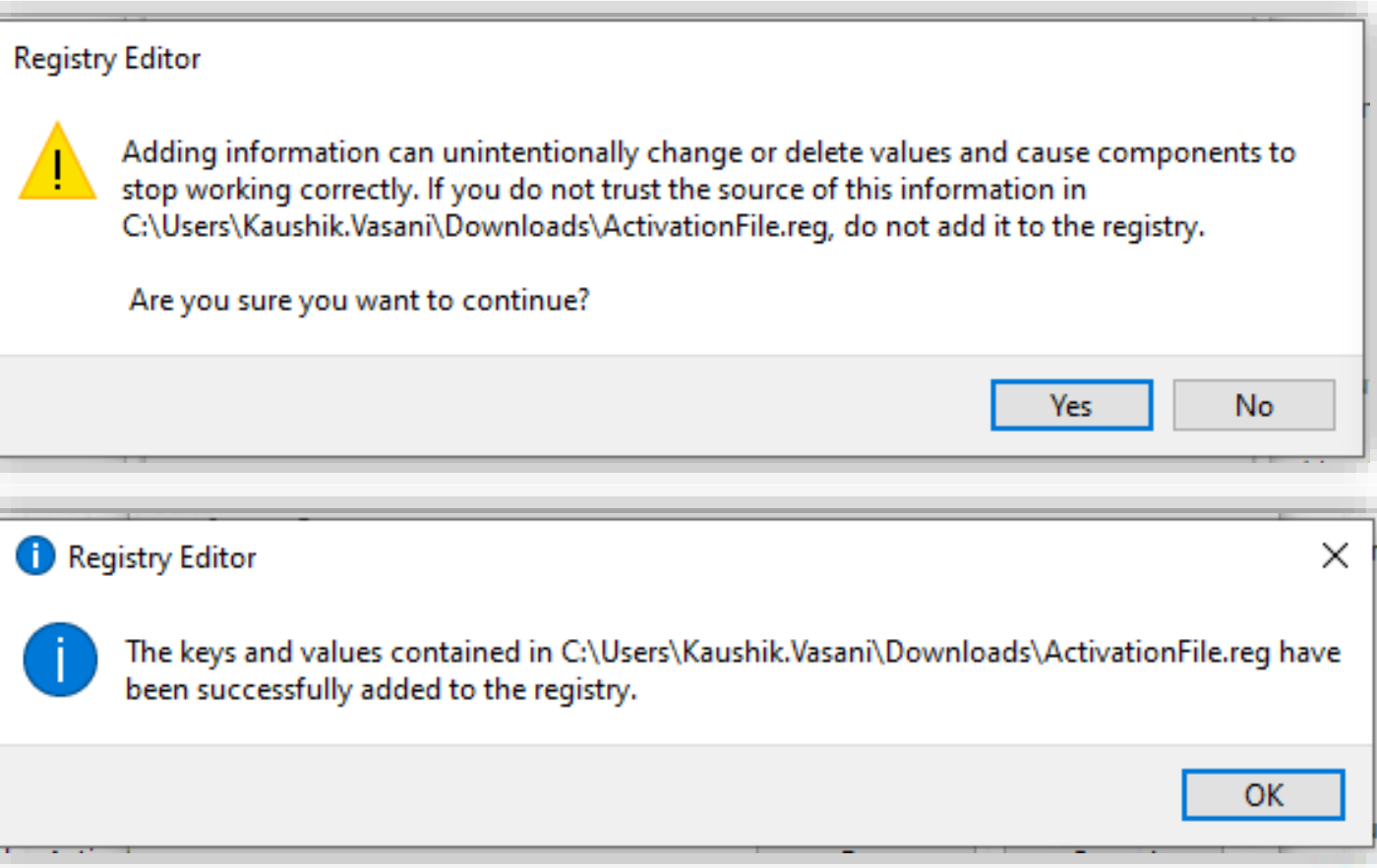

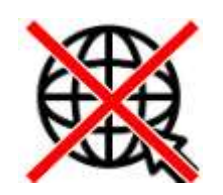

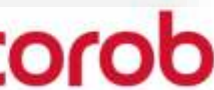

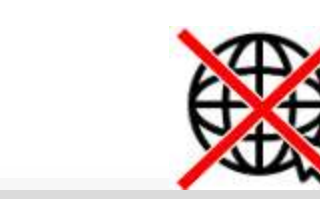

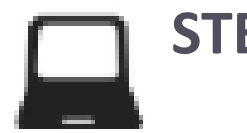

**STEP 3 - FROM THE END USER COMPUTER**

- 3. The final acknowledgement will appear to complete the activation process.
- 4. Click on **Continue** to launch the protected **TRUEColor** Application.

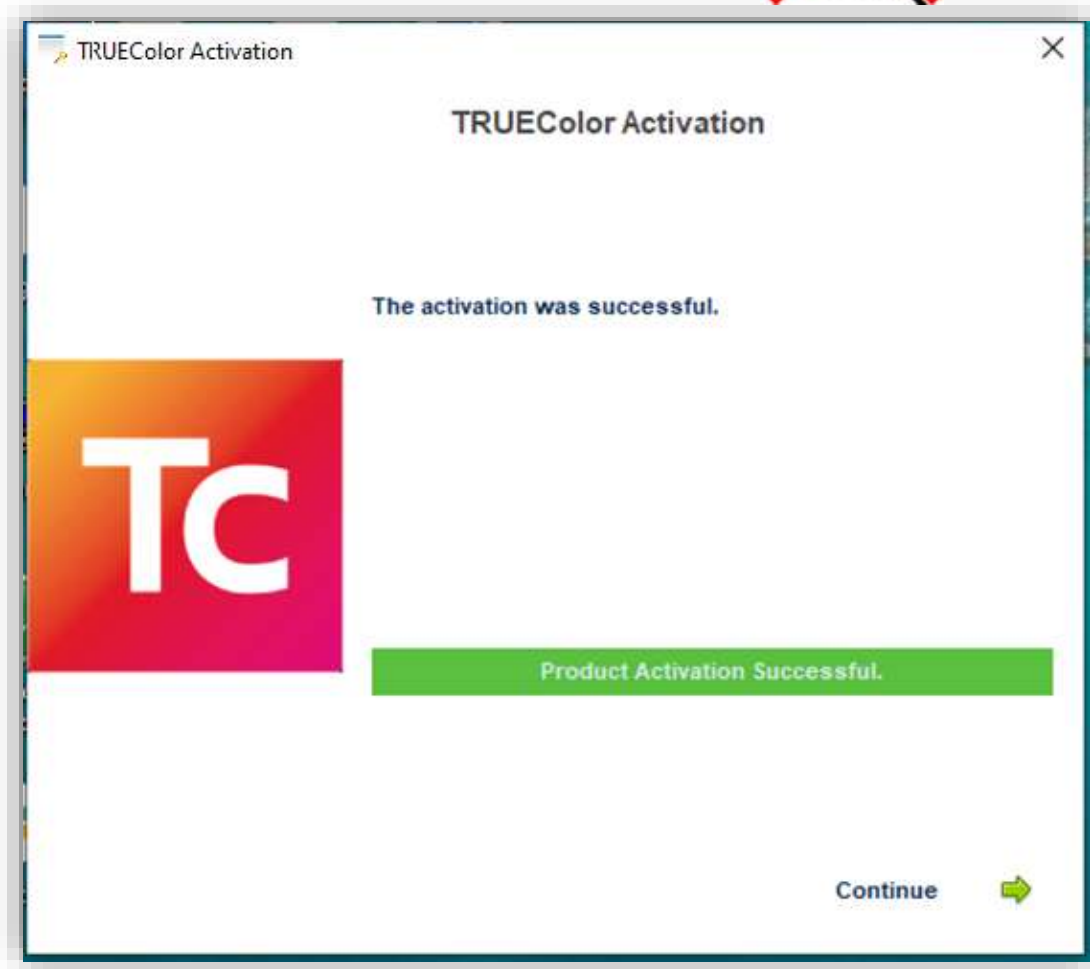

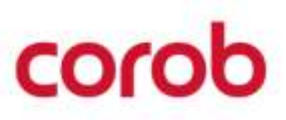

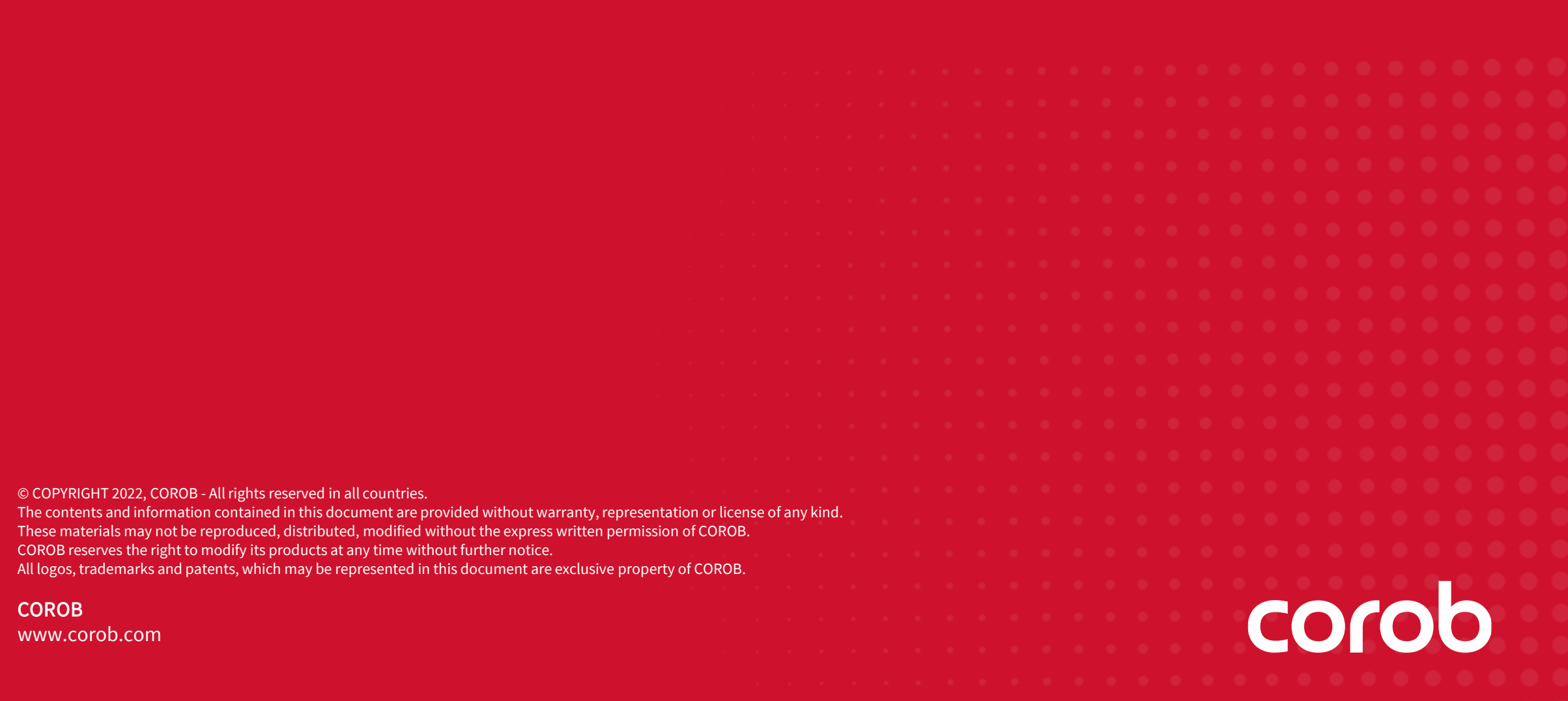